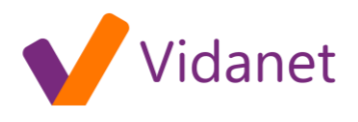

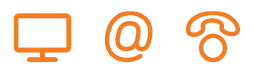

## Biztonsági tanúsítvány telepítése

A KábelNET WebMail rendszer és az Előfizetői oldalak elérése közben a biztonságos internetes kommunikációs csatorna kialakításakor a böngészőprogramok felhívják a figyelmet arra, hogy a kommunikáció biztonságos kapcsolaton keresztül fog létrejönni.

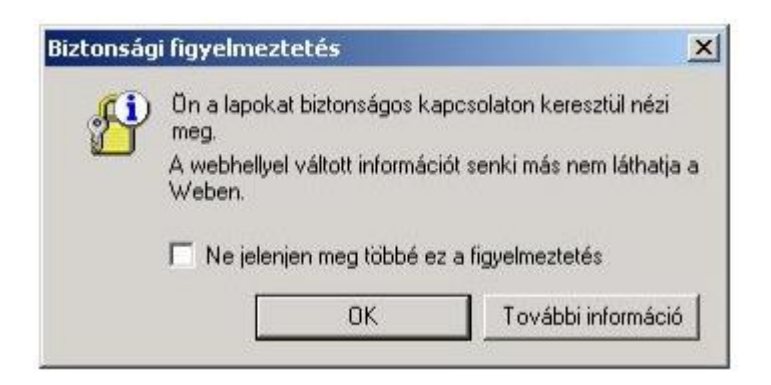

Ahhoz, hogy ne kelljen minden belépéskor a biztonsági figyelmeztetést megtekinteni és a kérdésre válaszolni, a tanúsítványt kiállító céget (KábelNET) és a tanúsítványt megbízhatónak kell minősíteni a következő módon:

1. A "Biztonsági figyelmeztetés" ablakban kattintson a "Tanúsítvány megtekintése" gombra.

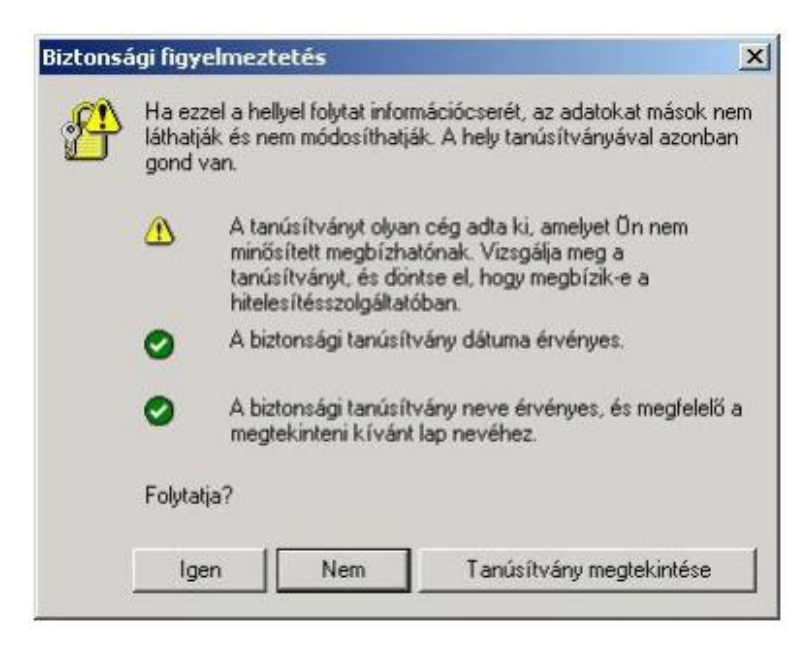

2. A "Tanúsítvány" ablakban megjelennek a webhely tanúsítványának adatai és az információ, hogy a böngészı a tanúsítványt milyen okból minősítette nem megbízhatónak. A "Részletek" fülön a tanúsítvány összes publikus adata látható.

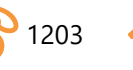

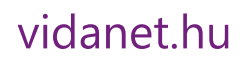

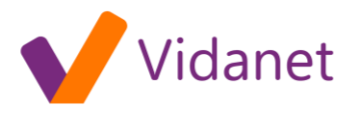

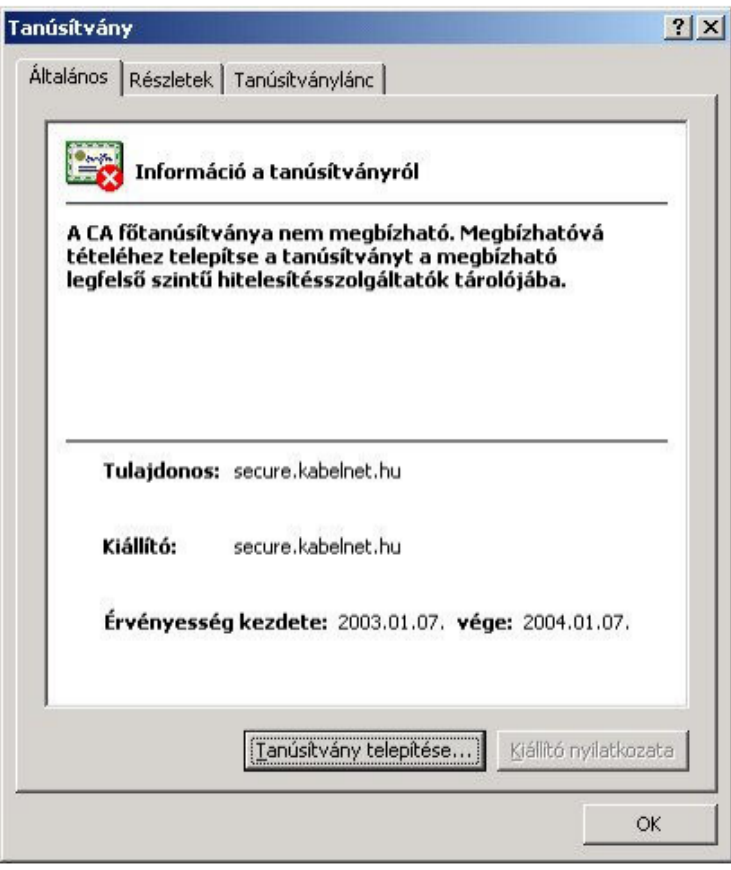

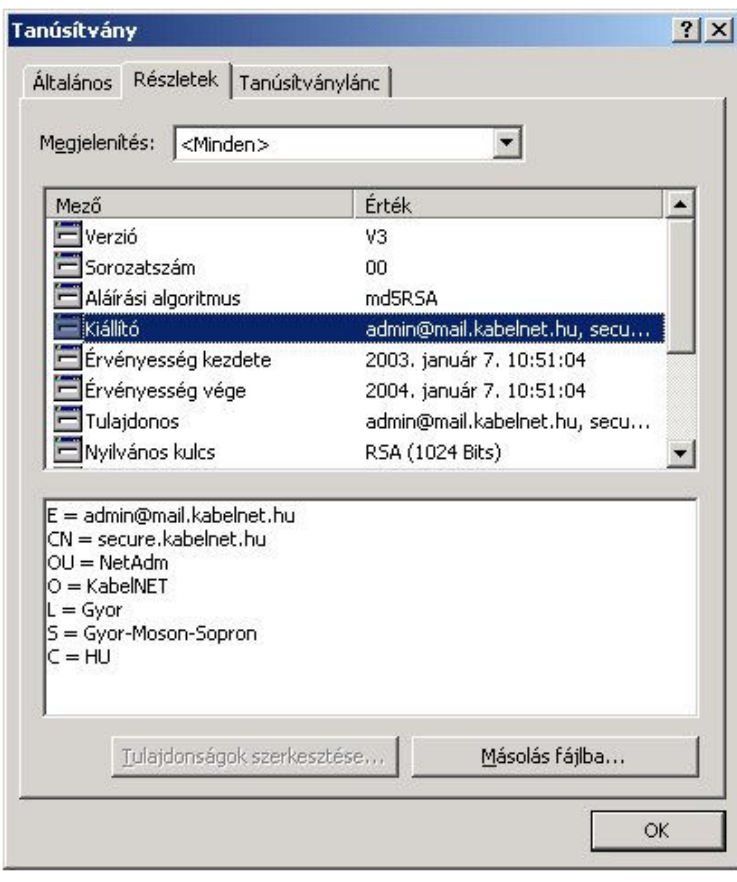

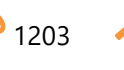

## vidanet.hu

(Q)

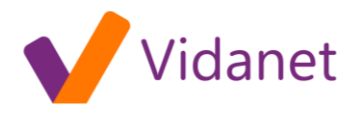

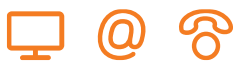

3. A "Tanúsítvány telepítése" gombra kattintva elindítható a "Tanúsítványimportáló" varázsló, melynek segítségével a tanúsítványt megbízhatóvá lehet minősíteni.

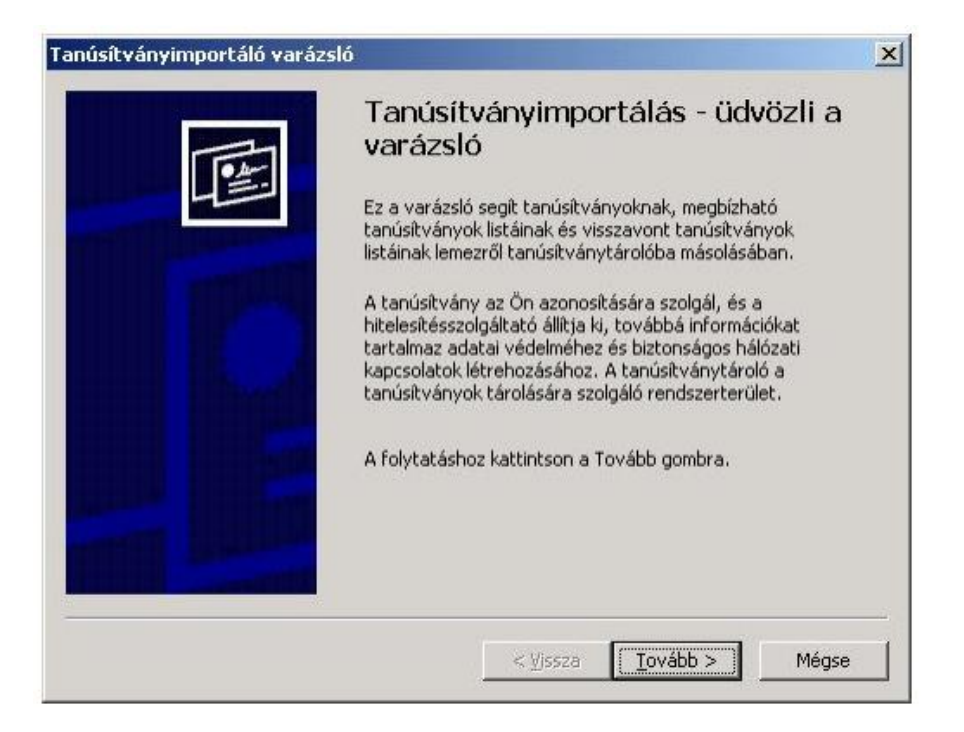

4. A következő ablakban a tanúsítvány telepítési helyét kell megadnunk, ezt célszerű a varázslóra hagyni.

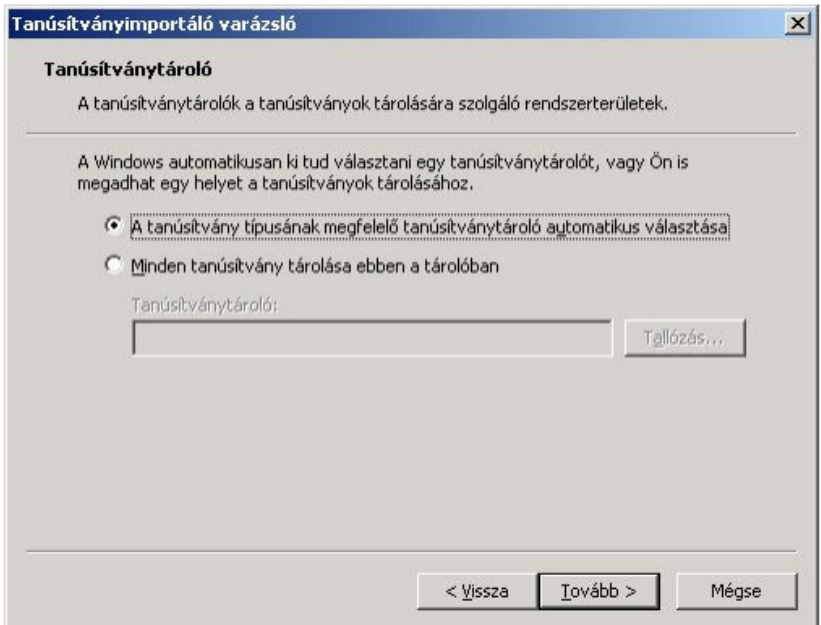

5. A telepítés befejezése előtt a még egyszer áttekinthetjük az importálás beállításait és az importálni kívánt tanúsítvány részletes adatait:

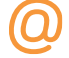

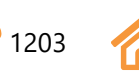

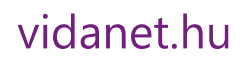

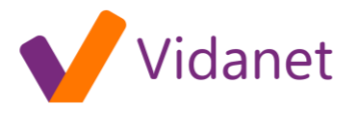

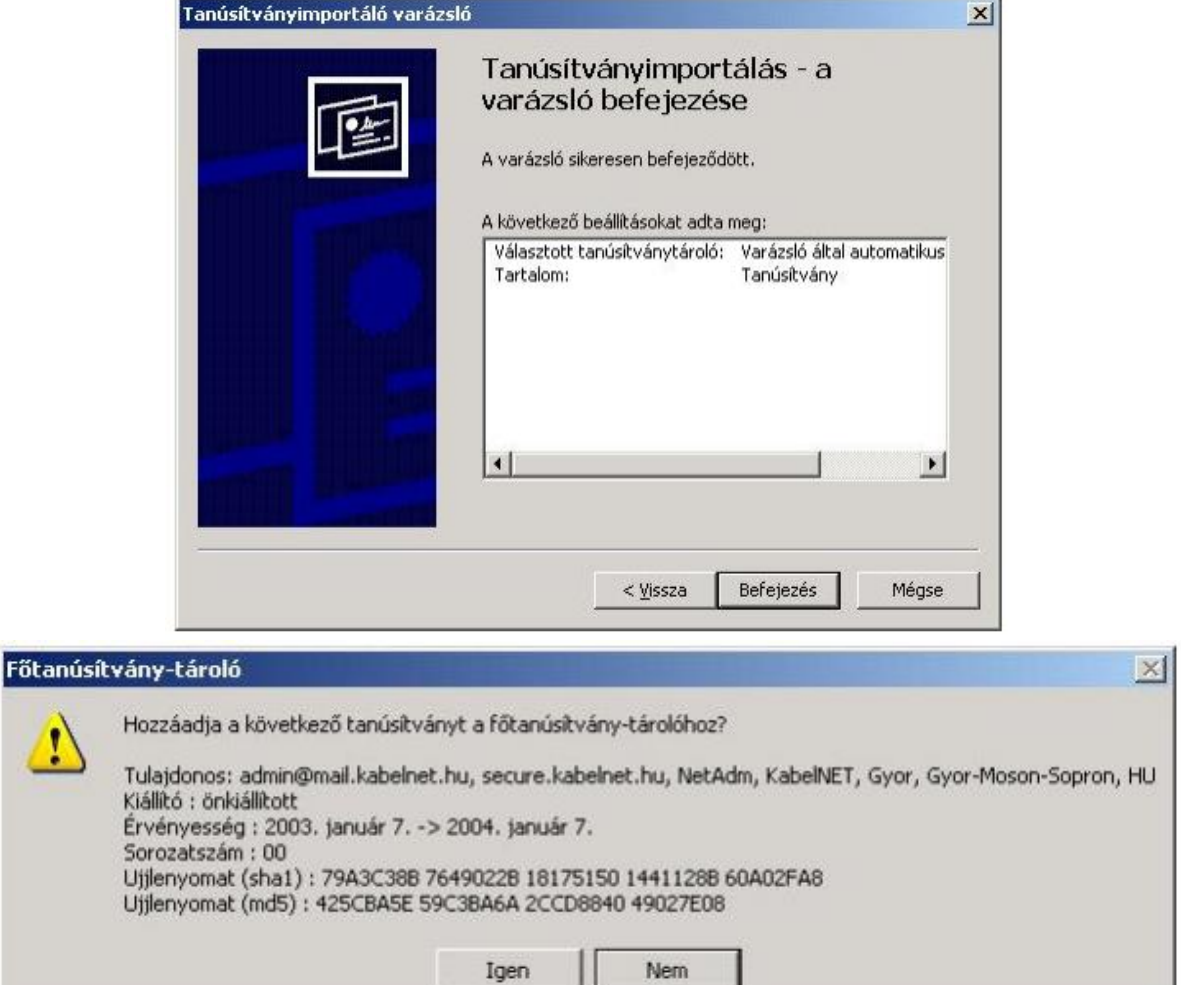

6. Ha a kérdésre "Igen"-t válaszolunk a tanúsítvány bekerül a biztonságos tanúsítványok közé és az ezzel minősített webhelyeknél a böngésző többet nem kérdez...

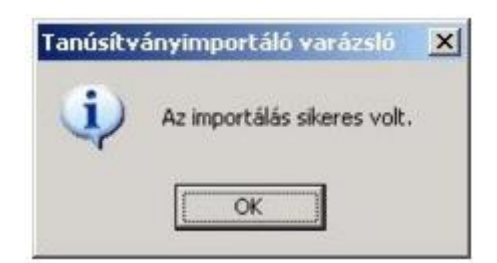

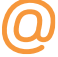

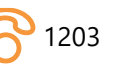

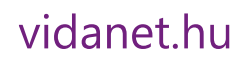